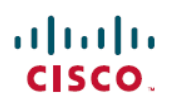

# **Cisco UCS Director Upgrade Guide, Release 6.8**

**First Published:** 2021-03-17 **Last Modified:** 2023-09-23

## **Upgrading Cisco UCS Director to Release 6.8**

## **Overview of the Upgrade to Cisco UCS Director, Release 6.8**

The upgrade process to Cisco UCS Director, Release 6.8 depends on the current version of the software that is installed on your system. For information on supported upgrade paths, see [Supported](#page-0-0) Migration Paths to Cisco UCS [Director,](#page-0-0) Release 6.8, on page 1.

Cisco UCS Director, Release 6.8 is installed on two disks in the virtual machine (VM). One disk hosts the operating system and the Cisco UCS Director application. The second disk hosts the Cisco UCS Director database. See[Prerequisites](#page-10-0) for Migrating to Cisco UCS Director, Release 6.8, on page 11.

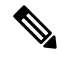

While deploying the OVA in a **Customize template** window, if no default passwords are populated for root and shelladmin, please enter the default password **cisco123** for **root** and **changeme** for **shelladmin**. **Note**

## <span id="page-0-0"></span>**Supported Migration Paths to Cisco UCS Director, Release 6.8**

The following are the supported migration paths for Cisco UCS Director, Release 6.8.

The following are the supported migrated paths for the Cisco UCS Director Release 6.8:

- From Release 6.7(4.0) to Release 6.8
- From Release 6.7(4.1) to Release 6.8
- From Release 6.7(4.2) to Release 6.8
- From Release 6.7(4.3) to Release 6.8

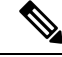

Before migrating from Release 6.7(4.x) to Release 6.8, in progress service requests (SRs) must be in completed state (no in progress service requests) because you cannot complete the service requests after migrating to Release 6.8. **Note**

## **Supported Migration Paths for Bare Metal Agent Release 6.8**

The following are the supported migration paths for the Bare Metal Agent Release 6.8:

- From Release 6.7(4.0) to Release 6.8
- From Release 6.7(4.2) to Release 6.8

## **Supported Migration Paths to Cisco UCS Director, Release 6.8(1.0)**

The following are the supported migration paths for Cisco UCS Director, Release 6.8(1.0).

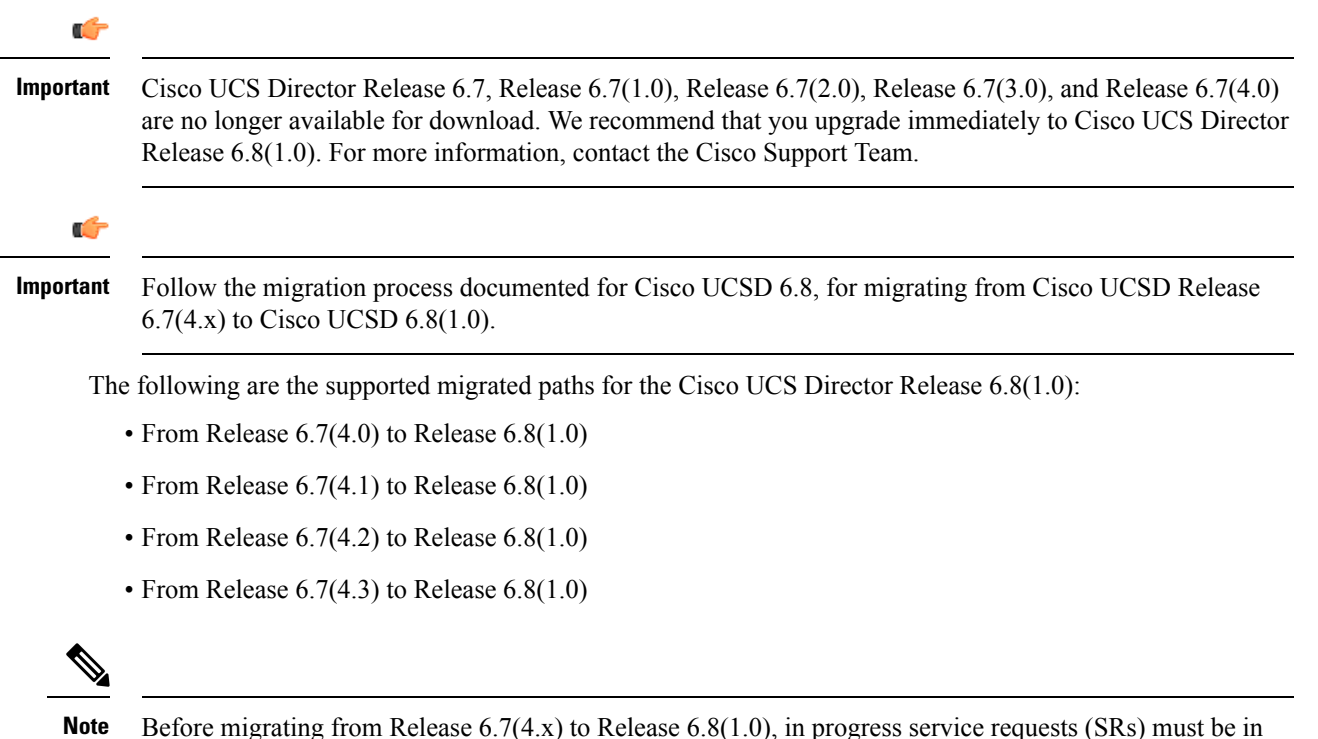

e migrating from Release 6.7(4.x) to Release 6.8(1.0), in progress service requests (SRs) must be in completed state (no in progress service requests) because you cannot complete the service requests after migrating to Release 6.8(1.0).

## **Supported Upgrade Paths to Cisco UCS Director, Release 6.8(1.0)**

The following are the supported upgrade paths for Cisco UCS Director, Release 6.8(1.0).

#### **Upgrade Paths from Release 6.8**

• From Release 6.8 to Release 6.8(1.0)

**Upgrading from Versions Prior to Release to 6.8**

If you have a version prior to Release 6.8 installed, you cannot upgrade directly to Release 6.8(1.0). You must first upgrade to Release 6.7(3.0) and Release 6.7(4.0) and then migrate to Release 6.8(1.0).

- From Release  $6.5(0.4)$  to Release  $6.7(3.0)$  to Release  $6.7(4.0)$
- From Release 6.6(2.0) to Release 6.7(3.0) to Release 6.7(4.0)
- From Release 6.7(3.0) to Release 6.7(4.0)

#### Ú

```
Important
```
Cisco UCS Director Release 6.7, Release 6.7(1.0), Release 6.7(2.0), Release 6.7(3.0), and Release 6.7(4.0) are no longer available for download. We recommend that you upgrade immediately to Cisco UCS Director Release 6.8(1.0). For more information, contact the Cisco Support Team.

## **Supported Migration Paths for Bare Metal Agent Release 6.8(1.0)**

The following are the supported migration paths for the Bare Metal Agent Release 6.8(1.0):

- From Release 6.7(4.0) to Release 6.8(1.0)
- From Release 6.7(4.2) to Release 6.8(1.0)

## **Supported Upgrade Paths for Bare Metal Agent Patch Release 6.8(1.0)**

The following are the supported upgrade paths for the Bare Metal Agent Patch Release 6.8(1.0):

• From Release 6.8 to Patch Release 6.8(1.0)

## **Supported Upgrade Paths to Cisco UCS Director, Release 6.8(2.0)**

The following are the supported upgrade paths for Cisco UCS Director, Release 6.8(2.0).

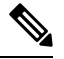

Cisco UCS Director Release 6.8(2.0) includes fixes for security vulnerabilities reported in releases 6.7(4.1),  $6.7(4.2)$ ,  $6.7(4.3)$ ,  $6.8$ , and  $6.8(1.0)$ . For information on the security vulnerabilities reported in releases  $6.7(4.1)$ , 6.7(4.2), 6.7(4.3), 6.8, and 6.8(1.0), see the security advisories for CVE-2021-44228 and and CVE-2021-45046 available at this link: **Note**

<https://tools.cisco.com/security/center/publicationListing.x>

#### **Upgrade Paths from Release 6.8(x.x)**

- From Release 6.8(1.0) to Release 6.8(2.0)
- From Release 6.8 to Release 6.8(1.0) to Release 6.8(2.0)

#### **Migration from Versions Prior to Release to 6.8**

If you have a version prior to Release 6.8 installed, you cannot upgrade directly to Release 6.8(2.0). You must first migrate to Release  $6.8(1.0)$  from Release  $6.7(4.x)$  and then upgrade to Release  $6.8(2.0)$ .

## **Supported Upgrade Paths for Bare Metal Agent Patch Release 6.8(2.0)**

The following are the supported upgrade paths for the Bare Metal Agent Patch Release 6.8(2.0):

- From Release 6.8(1.0) to Patch Release 6.8(2.0)
- From Release 6.8 to Patch Release 6.8(1.0) to Patch Release 6.8(2.0)

#### **Migration from Versions Prior to Release to 6.8**

If you have a version prior to Release 6.8 installed, you cannot upgrade directly to Release 6.8(2.0). You must first migrate to Release  $6.8(1.0)$  from Release  $6.7(4.x)$  and then upgrade to Release  $6.8(2.0)$ .

## **Supported Upgrade Paths to Cisco UCS Director, Release 6.8(3.0)**

The following are the supported upgrade paths for Cisco UCS Director, Release 6.8(3.0).

#### **Upgrade Paths from Release 6.8(x.x)**

- From Release 6.8(2.0) to Release 6.8(3.0)
- From Release 6.8(1.0) to Release 6.8(3.0)
- From Release 6.8 to Release 6.8(1.0) to Release 6.8(3.0)

#### **Migration from Versions Prior to Release to 6.8**

If you have a version prior to Release 6.8 installed, you cannot upgrade directly to Release 6.8(3.0). You must first migrate to Release  $6.8(1.0)$  from Release  $6.7(4.x)$  and then upgrade to Release  $6.8(3.0)$ .

### **Supported Upgrade Paths for Bare Metal Agent Patch Release 6.8(3.0)**

The following are the supported upgrade paths for the Bare Metal Agent Patch Release 6.8(3.0):

- From Release 6.8(2.0) to Release 6.8(3.0)
- From Release 6.8(1.0) to Patch Release 6.8(3.0)
- From Release 6.8 to Release 6.8(1.0) to Release 6.8(3.0)

#### **Migration from Versions Prior to Release to 6.8**

If you have a version prior to Release 6.8 installed, you cannot upgrade directly to Release 6.8(3.0). You must first migrate to Release  $6.8(1.0)$  from Release  $6.7(4.x)$  and then upgrade to Release  $6.8(3.0)$ .

## **Supported Upgrade Paths to Cisco UCS Director, Release 6.8(4.0)**

The following are the supported upgrade paths for Cisco UCS Director, Release 6.8(4.0).

#### **Upgrade Paths from Release 6.8(x.x)**

- From Release 6.8(1.0) to Release 6.8(4.0)
- From Release 6.8(2.0) to Release 6.8(4.0)
- From Release 6.8(3.0) to Release 6.8(4.0)

$$
\beta
$$

**Note** If you have installed version 6.8, upgrade to Release 6.8(1.0), and then upgrade to Release 6.8(4.0).

#### **Migration from Versions Prior to Release to 6.8**

If you have a version prior to Release 6.8 installed, you cannot upgrade directly to Release 6.8(4.0). You must first migrate to Release  $6.8(1.0)$  from Release  $6.7(4.x)$ , and then upgrade to Release  $6.8(4.0)$ .

## **Supported Upgrade Paths for Bare Metal Agent Patch Release 6.8(4.0)**

The following are the supported upgrade paths for the Bare Metal Agent Patch Release 6.8(4.0):

- From Release 6.8(1.0) to Release 6.8(4.0)
- From Release 6.8(2.0) to Release 6.8(4.0)
- From Release 6.8(3.0) to Release 6.8(4.0)

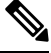

**Note** If you have installed version 6.8, upgrade to Release 6.8(1.0), and then upgrade to Release 6.8(4.0).

#### **Migration from Versions Prior to Release to 6.8**

If you have a version prior to Release 6.8 installed, you cannot upgrade directly to Release 6.8(4.0). You must first migrate to Release  $6.8(1.0)$  from Release  $6.7(4.x)$ , and then upgrade to Release  $6.8(4.0)$ .

## **Supported Upgrade Paths to Cisco UCS Director, Release 6.8(5.0)**

The following are the supported upgrade paths for Cisco UCS Director, Release 6.8(5.0).

#### **Upgrade Paths from Release 6.8(x.x)**

- From Release 6.8(1.0) to Release 6.8(5.0)
- From Release 6.8(2.0) to Release 6.8(5.0)
- From Release 6.8(3.0) to Release 6.8(5.0)
- From Release 6.8(4.0) to Release 6.8(5.0)

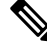

**Note** If you have installed version 6.8, upgrade to Release 6.8(1.0), and then upgrade to Release 6.8(5.0).

#### **Migration from Versions Prior to Release to 6.8**

If you have a version prior to Release 6.8 installed, you cannot upgrade directly to Release 6.8(5.0). You must first migrate to Release 6.8(1.0) from Release 6.7(4.x), and then upgrade to Release 6.8(5.0).

## **Supported Upgrade Paths for Bare Metal Agent Patch Release 6.8(5.0)**

The following are the supported upgrade paths for the Bare Metal Agent Patch Release 6.8(5.0):

- From Release 6.8(1.0) to Release 6.8(5.0)
- From Release 6.8(2.0) to Release 6.8(5.0)
- From Release 6.8(3.0) to Release 6.8(5.0)
- From Release 6.8(4.0) to Release 6.8(5.0)

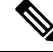

**Note** If you have installed version 6.8, upgrade to Release 6.8(1.0), and then upgrade to Release 6.8(5.0).

#### **Migration from Versions Prior to Release to 6.8**

If you have a version prior to Release 6.8 installed, you cannot upgrade directly to Release 6.8(5.0). You must first migrate to Release  $6.8(1.0)$  from Release  $6.7(4.x)$ , and then upgrade to Release  $6.8(5.0)$ .

## **Supported Upgrade Paths to Cisco UCS Director, Release 6.8(6.0)**

The following are the supported upgrade paths for Cisco UCS Director, Release 6.8(6.0).

#### **Upgrade Paths from Release 6.8(x.x)**

- From Release  $6.8(1.0)$  to Release  $6.8(6.0)$
- From Release 6.8(2.0) to Release 6.8(6.0)
- From Release 6.8(3.0) to Release 6.8(6.0)
- From Release 6.8(4.0) to Release 6.8(6.0)
- From Release 6.8(5.0) to Release 6.8(6.0)

**Note** If you have installed version 6.8, upgrade to Release 6.8(1.0), and then upgrade to Release 6.8(6.0).

#### **Migration from Versions Prior to Release to 6.8**

If you have a version prior to Release 6.8 installed, you cannot upgrade directly to Release 6.8(6.0). You must first migrate to Release  $6.8(1.0)$  from Release  $6.7(4.x)$ , and then upgrade to Release  $6.8(6.0)$ .

## **Supported Upgrade Paths for Bare Metal Agent Patch Release 6.8(6.0)**

The following are the supported upgrade paths for the Bare Metal Agent Patch Release 6.8(6.0):

- From Release 6.8(1.0) to Release 6.8(6.0)
- From Release 6.8(2.0) to Release 6.8(6.0)
- From Release 6.8(3.0) to Release 6.8(6.0)
- From Release 6.8(4.0) to Release 6.8(6.0)
- From Release 6.8(5.0) to Release 6.8(6.0)

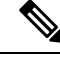

**Note** If you have installed version 6.8, upgrade to Release 6.8(1.0), and then upgrade to Release 6.8(6.0).

#### **Migration from Versions Prior to Release to 6.8**

If you have a version prior to Release 6.8 installed, you cannot upgrade directly to Release 6.8(6.0). You must first migrate to Release  $6.8(1.0)$  from Release  $6.7(4.x)$ , and then upgrade to Release  $6.8(6.0)$ .

## **Supported Upgrade Paths to Cisco UCS Director, Release 6.8(7.0)**

The following are the supported upgrade paths for Cisco UCS Director, Release 6.8(7.0).

#### **Upgrade Paths from Release 6.8(x.x)**

- From Release 6.8(1.0) to Release 6.8(7.0)
- From Release 6.8(2.0) to Release 6.8(7.0)
- From Release 6.8(3.0) to Release 6.8(7.0)
- From Release 6.8(4.0) to Release 6.8(7.0)
- From Release 6.8(5.0) to Release 6.8(7.0)
- From Release 6.8(6.0) to Release 6.8(7.0)

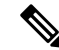

**Note** If you have installed version 6.8, upgrade to Release 6.8(1.0), and then upgrade to Release 6.8(7.0).

#### **Migration from Versions Prior to Release to 6.8**

If you have a version prior to Release 6.8 installed, you cannot upgrade directly to Release 6.8(7.0). You must first migrate to Release 6.8(1.0) from Release 6.7(4.x), and then upgrade to Release 6.8(7.0).

## **Supported Upgrade Paths for Bare Metal Agent Patch Release 6.8(7.0)**

The following are the supported upgrade paths for the Bare Metal Agent Patch Release 6.8(7.0):

- From Release 6.8(1.0) to Release 6.8(7.0)
- From Release 6.8(2.0) to Release 6.8(7.0)
- From Release 6.8(3.0) to Release 6.8(7.0)
- From Release 6.8(4.0) to Release 6.8(7.0)
- From Release 6.8(5.0) to Release 6.8(7.0)
- From Release 6.8(6.0) to Release 6.8(7.0)

**Note** If you have installed version 6.8, upgrade to Release 6.8(1.0), and then upgrade to Release 6.8(7.0).

#### **Migration from Versions Prior to Release to 6.8**

If you have a version prior to Release 6.8 installed, you cannot upgrade directly to Release 6.8(7.0). You must first migrate to Release 6.8(1.0) from Release 6.7(4.x), and then upgrade to Release 6.8(7.0).

## **Supported Upgrade Paths to Cisco UCS Director, Release 6.8(8.0)**

The following are the supported upgrade paths for Cisco UCS Director, Release 6.8(8.0).

#### **Upgrade Paths from Release 6.8(x.x)**

- From Release 6.8(1.0) to Release 6.8(8.0)
- From Release 6.8(2.0) to Release 6.8(8.0)
- From Release 6.8(3.0) to Release 6.8(8.0)
- From Release 6.8(4.0) to Release 6.8(8.0)
- From Release 6.8(5.0) to Release 6.8(8.0)
- From Release 6.8(6.0) to Release 6.8(8.0)
- From Release 6.8(7.0) to Release 6.8(8.0)

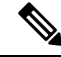

If you have installed version 6.8, upgrade to Release 6.8(1.0), and then upgrade to Release 6.8(8.0). **Note**

**Migration from Versions Prior to Release to 6.8**

If you have a version prior to Release 6.8 installed, you cannot upgrade directly to Release 6.8(8.0). You must first migrate to Release  $6.8(1.0)$  from Release  $6.7(4.x)$ , and then upgrade to Release  $6.8(8.0)$ .

### **Supported Upgrade Paths for Bare Metal Agent Patch Release 6.8(8.0)**

The following are the supported upgrade paths for the Bare Metal Agent Patch Release 6.8(8.0):

• From Release 6.8(1.0) to Release 6.8(8.0)

- From Release 6.8(2.0) to Release 6.8(8.0)
- From Release 6.8(3.0) to Release 6.8(8.0)
- From Release 6.8(4.0) to Release 6.8(8.0)
- From Release 6.8(5.0) to Release 6.8(8.0)
- From Release 6.8(6.0) to Release 6.8(8.0)
- From Release 6.8(7.0) to Release 6.8(8.0)

```
Note
```
If you have installed version 6.8, upgrade to Release 6.8(1.0), and then upgrade to Release 6.8(8.0).

#### **Migration from Versions Prior to Release to 6.8**

If you have a version prior to Release 6.8 installed, you cannot upgrade directly to Release 6.8(8.0). You must first migrate to Release  $6.8(1.0)$  from Release  $6.7(4.x)$ , and then upgrade to Release  $6.8(8.0)$ .

## <span id="page-8-0"></span>**Digitally Signed Images**

Cisco UCS Director images are delivered in digitally signed zip files. These signed zip files are wrapped in a container zip file that includes the following:

- Digitally signed zip file—Contains the Cisco UCS Director installation image
- Verification program—Verifies the certificate chain and signature. During certificate chain validation, the program verifies the authenticity of the end-entity certificate using Cisco's SubCA and root CA certificates. Then, the authenticated end-entity certificate is used to verify the signature.
- Digital signature file—Contains the signature that you can verify before installation.
- Certificate file—Enables you to verify the digital signature. This Cisco-signed x.509 end-entity certificate contains a public key that can be used to verify the signature. This certificate is chained to the Cisco root posted on [http://www.cisco.com/security/pki/certs/crcam2.cer.](http://www.cisco.com/security/pki/certs/crcam2.cer)
- ReadMe file—Provides the information and instructions required to verify the digitally signed zip file.

Verify the image offline. Once the image is verified, you can begin the installation of Cisco UCS Director.

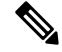

For migrating to Release 6.8, you can verify the digital signature of the patch manually and then use the Apply Patch option. See [Verifying](#page-9-0) a Digitally Signed Image, on page 10. **Note**

### **Requirements for Verifying Digitally Signed Images**

Before you verify a Cisco UCS Director digitally signed image, ensure that you have the following on your local machine:

- Connectivity to <https://www.cisco.com> during the verification process
- Python 3.4.0 or later

• OpenSSL

### <span id="page-9-0"></span>**Verifying a Digitally Signed Image**

### **Before you begin**

Download the Cisco UCS Director image from [Cisco.com.](http://www.cisco.com)

#### **Procedure**

**Step 1** Unzip the file you downloaded from [Cisco.com](http://www.cisco.com) and verify that it contains the following files:

- ReadMe file
- Digitally signed zip file, for example CUCSD 6 8 0 0 68060 VMWARE GA.zip or CUCSD 6 8 0 0 68060 HYPERV GA.zip
- Certificate file, for example UCS\_GENERIC\_IMAGE\_SIGNING-CCO\_RELEASE.cer
- Digital signature generated for the image, for example CUCSD 6 8 0 0 68060 VMWARE GA.zip.signature or CUCSD 6 8 0 0 68060 HYPERV GA.zip.signature
- Signature verification program, for example cisco\_x509\_verify\_release.py3
- **Step 2** Review the instructions in the ReadMe file.
	- If there are any differences between these instructions and those in the ReadMe, follow the ones in the ReadMe. **Note**

### **Step 3** Run the signature verification program from the directory where you have unzipped the downloaded content.

#### Example: Signature Verification for VMware OVA Installation

```
python cisco x509 verify release.py3 -e UCS GENERIC IMAGE SIGNING-CCO RELEASE.cer
-i CUCSD 6 8 0 0 68060 VMWARE GA.zip -s CUCSD 6 8 0 0 68060 VMWARE GA.zip.signature -v dgst
-sha512
```
#### Example: Signature Verification for Hyper-V VHD Installation

```
python cisco x509 verify release.py3 -e UCS GENERIC IMAGE SIGNING-CCO RELEASE.cer
-i CUCSD_6_8_0_0_68060_HYPERV_GA.zip -s CUCSD_6_8_0_0_68060_HYPERV_GA.zip.signature -v dgst
 -sha512
```
#### **Step 4** Review the output and ensure that the verification has succeeded.

Example: Expected Output for VMware OVA Installation

```
Retrieving CA certificate from http://www.cisco.com/security/pki/certs/crcam2.cer ...
Successfully retrieved and verified crcam2.cer.
Retrieving SubCA certificate from http://www.cisco.com/security/pki/certs/innerspace.cer
...
Successfully retrieved and verified innerspace.cer.
Successfully verified root, subca and end-entity certificate chain.
Successfully fetched a public key from UCS GENERIC IMAGE SIGNING-CCO RELEASE.cer.
Successfully verified the signature of CUCSD 6 8 0 0 68060 VMWARE GA.zip using
UCS_GENERIC_IMAGE_SIGNING-CCO_RELEASE.cer
```
#### Example: Expected Output for Hyper-V VHD Installation

```
Retrieving CA certificate from http://www.cisco.com/security/pki/certs/crcam2.cer ...
Successfully retrieved and verified crcam2.cer.
Retrieving SubCA certificate from http://www.cisco.com/security/pki/certs/innerspace.cer
...
Successfully retrieved and verified innerspace.cer.
Successfully verified root, subca and end-entity certificate chain.
Successfully fetched a public key from UCS_GENERIC_IMAGE_SIGNING-CCO_RELEASE.cer.
Successfully verified the signature of CUCSD 6 8 0 0 68060 HYPERV GA.zip using
UCS_GENERIC_IMAGE_SIGNING-CCO_RELEASE.cer
```
#### **What to do next**

Install or upgrade Cisco UCS Director.

## <span id="page-10-0"></span>**Migrating to Cisco UCS Director**

### **Prerequisites for Migrating to Cisco UCS Director, Release 6.8**

### Ú

**Important**

Follow the migration process documented for Cisco UCSD 6.8, for migrating from Cisco UCSD Release 6.7(4.x) to Cisco UCSD 6.8(1.0).

Complete the following prerequisites before you upgrade your current Cisco UCS Directorsoftware to Release 6.8.

#### **Plan a Maintenance Window**

The upgrade to Release 6.8 requires that you stop all Cisco UCS Director services during the upgrade. We recommend that you plan a maintenance window of between 2 and 8 hours. Prior to upgrade, the length of the maintenance window depends on the size of your database. For example, if the infradb size is of 50GB, it would take approximately 5 hours to migrate (includes backup and restore), and if the infradb is 85GB, it would taker approximately 7 hours to migrate (backup and restore).

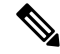

**Note** Backup and restore depends upon the read and write speed of the disk.

#### **Download Cisco UCS Director, Release 6.8 and Verify the Signed Image**

Download the Cisco UCS Director, Release 6.8 software patch from <http://www.cisco.com> and then verify the digitally signed image. See [Digitally](#page-8-0) Signed Images, on page 9.

#### **Verify that the Services and UI are Running**

Ensure that the services and UI are up and running in Releases 6.7.4.x and Release 6.8.

If the report indicates any compatibility issues, resolve these issues in your Release 6.8 system after migration. See [Upgrading](#page-31-0) Custom Tasks, on page 32.

To resolve the incompatibilities, refer to Cisco UCS Director [Troubleshooting](https://www.cisco.com/c/en/us/support/servers-unified-computing/ucs-director/products-troubleshooting-guides-list.html) Guide.

#### **Checking the Disk Size Requirements**

#### **Offline Standalone Migration--Backup**

Before performing an offline backup Release 6.7.4.x, validate that the root (/) disk size has 6% more than infra-DB size. The following table provides examples of disk size requirements.

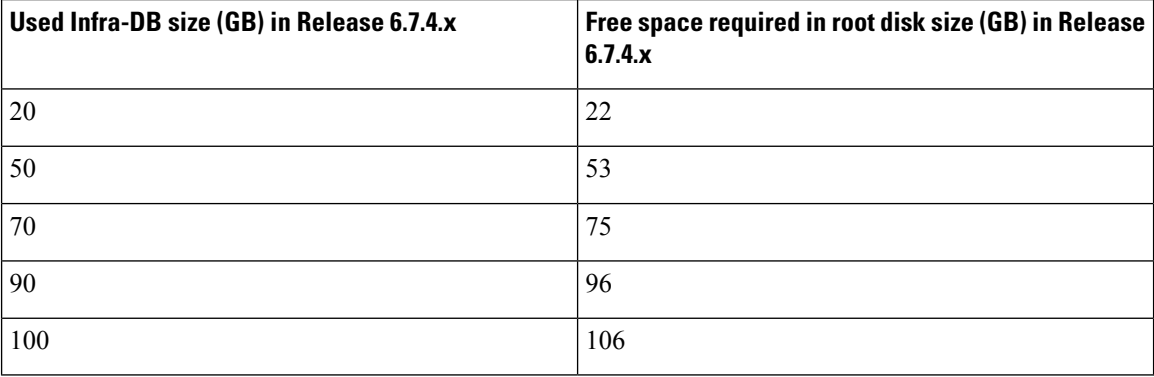

#### **Offline Restore**

Before performing an offline restore on UCSD 6.8.0.0, validate that the infra-DB (/infradb) disk size and root (/) disk size in UCSD 6.8.0.0 has 6% more than infra-DB size in UCSD 6.7.4.x. The following table provides examples of disk size requirements.

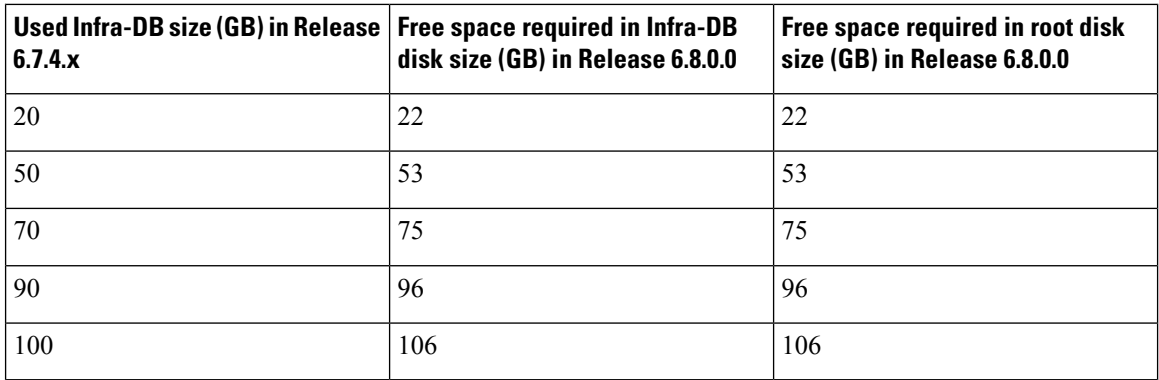

#### **Online Standalone Migration**

Before performing online migration on Release 6.8.0.0, validate that the root (/) disk size in UCSD 6.7.4.x has 6% more than infra-DB size in Release 6.7.4.x. It must also be validated that the infra-DB (/infradb) disk size and root (*/*) disk size in UCSD 6.8.0.0 has 6% more than DB size in Release 6.7.4.x. The following table provides examples of disk size requirements.

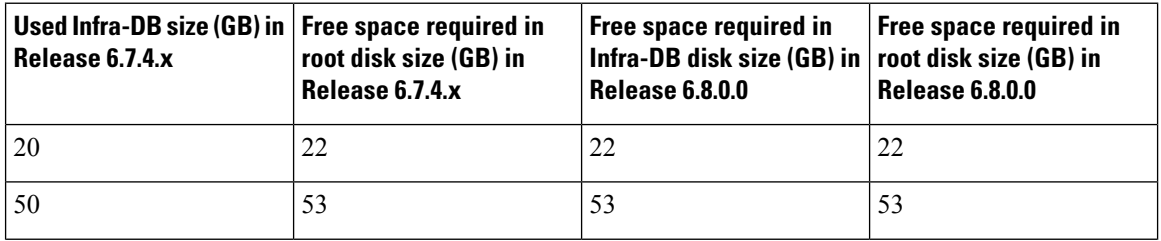

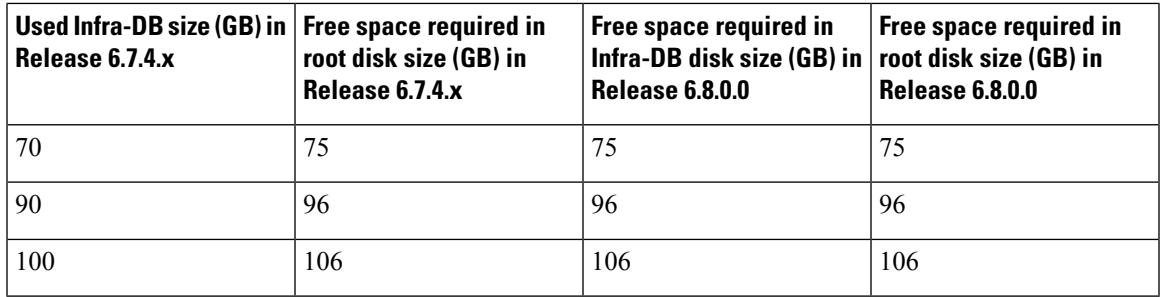

#### **Offline Dual Node Migration--Offline Backup**

Before performing an offline backup on primary node of UCSD 6.7.4.x, validate if the root (/) disk size in primary node of Release 6.7.4.x has 6% more than infra-DB size in DB Node of Release 6.7.4.x. The following table provides examples of disk size requirements.

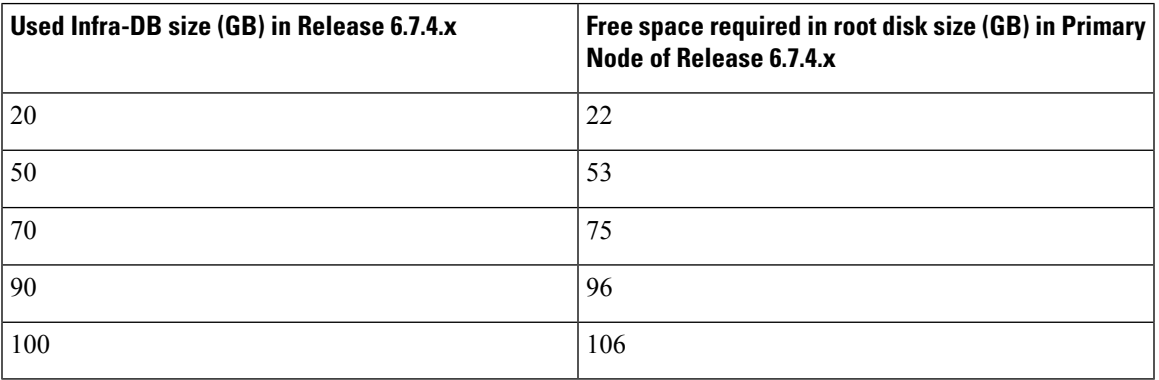

#### **Dual Node Offline Restore**

Before performing offline restore on primary node of Release 6.8.0.0, validate if the infra-DB (/infradb) disk size in DB node of Release 6.8.0.0 and root ( $\prime$ ) disk size in primary node of UCSD 6.8.0.0 has 6% more than infra-DB size in DB Node of Release 6.7.4.x.

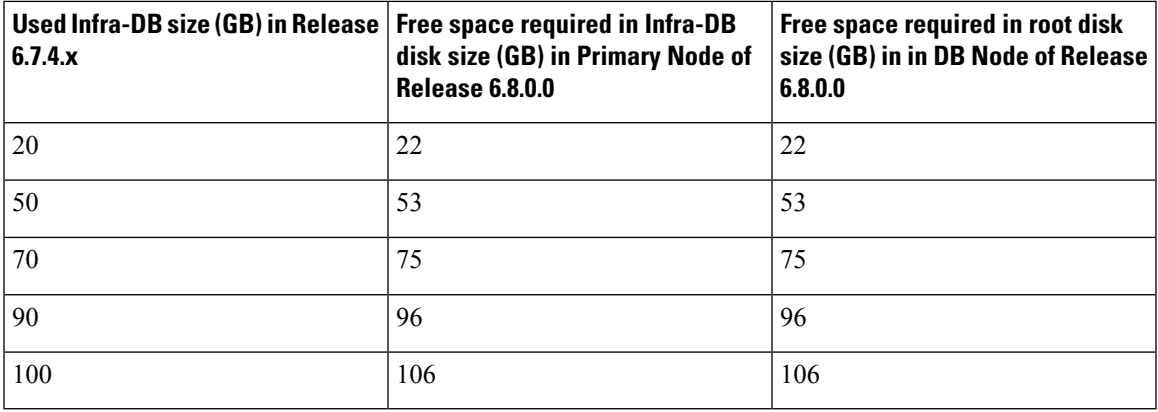

#### **Online Dual Node Migration**

Before performing an online migration on primary node of Release 6.8.0.0, validate if the root (/) disk size in DB and primary node of Release 6.7.4.x has 6% more than infra-DB size in DB node of UCSD 6.7.4.x. Validate that the infra-DB (/infradb) disk size in DB Node of Release 6.8.0.0 and root (/) disk size in primary node of Release 6.8.0.0 has 6% more than infra-DB size in DB node of Release 6.7.4.x.

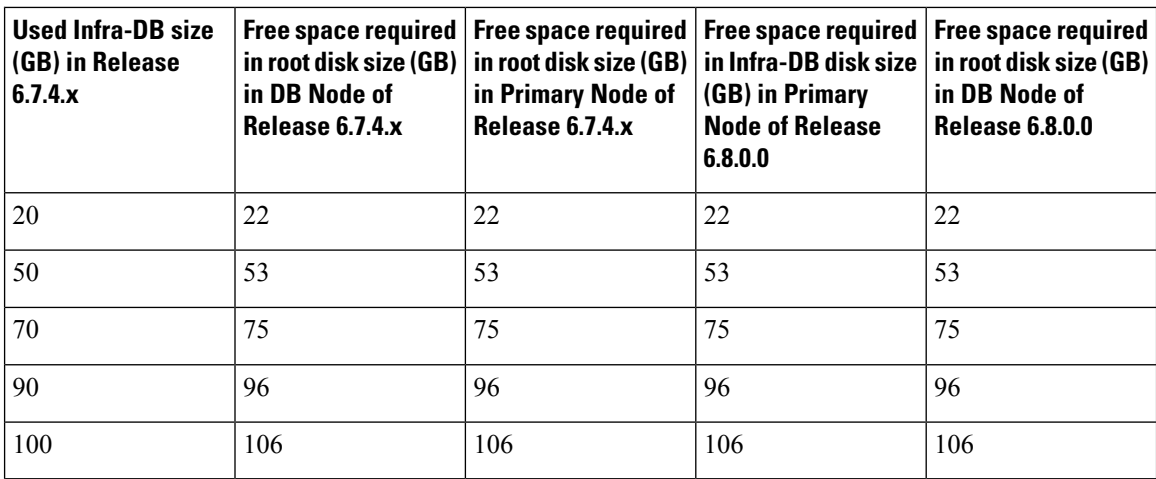

#### **Expanding the Disk Space**

Refer to this link High Primary Disk [Utilization](https://www.cisco.com/c/en/us/td/docs/unified_computing/ucs/ucs-director/troubleshooting-guide/cisco-ucs-director-troubleshooting/issues_and_solutions.html#Cisco_Task_in_List_GUI.dita_82efaf04-f977-436f-9f8f-7868fdf0690a) to perform the steps for root volume expansion.

Refer to this link High Database Disk [Utilization](https://www.cisco.com/c/en/us/td/docs/unified_computing/ucs/ucs-director/troubleshooting-guide/cisco-ucs-director-troubleshooting/issues_and_solutions.html#Cisco_Task_in_List_GUI.dita_e12a837e-9f99-4ee7-8a36-0ab4dfd6d2a8) to perform steps to expand the database volume.

Ú

Changes made to vCPU Allocation, Memory Allocation, Memory Reservation in Release 6.7.4.x must be made in Release 6.8 instance also. Any Release 6.7.4.x configuration changes made to InfraMgr Memory Allocation in the /opt/infra/bin/inframgr.env file and MySQL Parametersin the /etc/my.cnf file must be reconfigured in Release 6.8 to achieve the same performance. **Important**

### **Data Migration**

Data Migration script is used to migrate the data from UCSD 6.7.4.x to UCSD 6.8. Migration is supported for both standalone and optimised multi-node.

The supported migration paths are 6.7.4.x (6.7.4.0, 6.7.4.1, 6.7.4.2 and 6.7.4.3 ) to 6.8.0.0.

Data Migration has two options

• **Online Migration** : The backup and restore will happen at the same time during online migration from 6.7.4.x to 6.8.0.0. using the command

#### **./performMigration.sh**

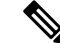

In case of optimized multi-node migration, execute command **/performmigration.sh** in the primary node. **Note**

- **Offline Migration** : The backup taken from 6.7.4.x, can be copied to any remote location and restored to 6.8.0.0. This can be followed by three steps.
	- Command to copy migration script to 6.7.4.x UCSD from 6.8.0.0 UCSD for taking the backup is **./performMigration.sh offline copyMigrationScript**
- Command to copy to local or remote location and take the backup is**./performMigration.shoffline backup**
- Command to restore the backup taken, from local or remote anytime is **./performMigration.sh offline restore**

**Note**

If any configuration changes for enabling HTTP are made in shelladmin using the **Enable/Disable HTTP** option in Cisco UCS Director, Release 6.7.4.x, you must enable HTTP again after migrating to Cisco UCS Director, Release 6.8.

### **Data Migration Scripts**

Following operations are to be followed for Data Migration

- DB backup from existing UCSD (6.7)
- Import into UCSD 6.8.0.0
- Backup and restore Open Automation and Script Modules, report builder
- Migrate Property Files (Compare and merge old and new values based on key)
	- idaccessmgr/auth.properties
	- inframgr/vmware.properties
	- inframgr/ucsMaxSession.properties
	- idaccessmgr/service.properties
	- web\_cloudmgr/apache-tomcat/bin/service.properties
	- controller/service.properties
	- eventmgr/service.properties
	- connectormgr/service.properties
	- networkServices/service.properties
	- usageMgr/service.properties
	- inframgr/service.properties
	- inframgr/apic.properties
	- inframgr/f5lb tls version.properties
	- inframgr/ucsCentralInventoryconfigurations.properties
	- inframgr/UcsCentralSessionPoolConfig.properties
	- inframgr/UCSFeatureTimeouts.properties
	- inframgr/ucsMaxSession.properties
	- inframgr/ucsServerAssociationTimeout.properties
- inframgr/VMWareVNCKeyMap.properties
- Backup and restore Open Automation and Script Modules, report builder.
- Migrate configuration files
	- /opt/infra/inframgr/networkCollector/deviceprofile/cisco\_asa\_device.xml
	- /opt/infra/inframgr/networkCollector/deviceprofile/cisco\_nexus\_device.xml
	- /opt/infra/inframgr/resources/MSC/multisite\_config.xml

### **Standalone Node Migration Process**

### **Online Migration-Standalone Node**

Steps for Online Migration

#### **Procedure**

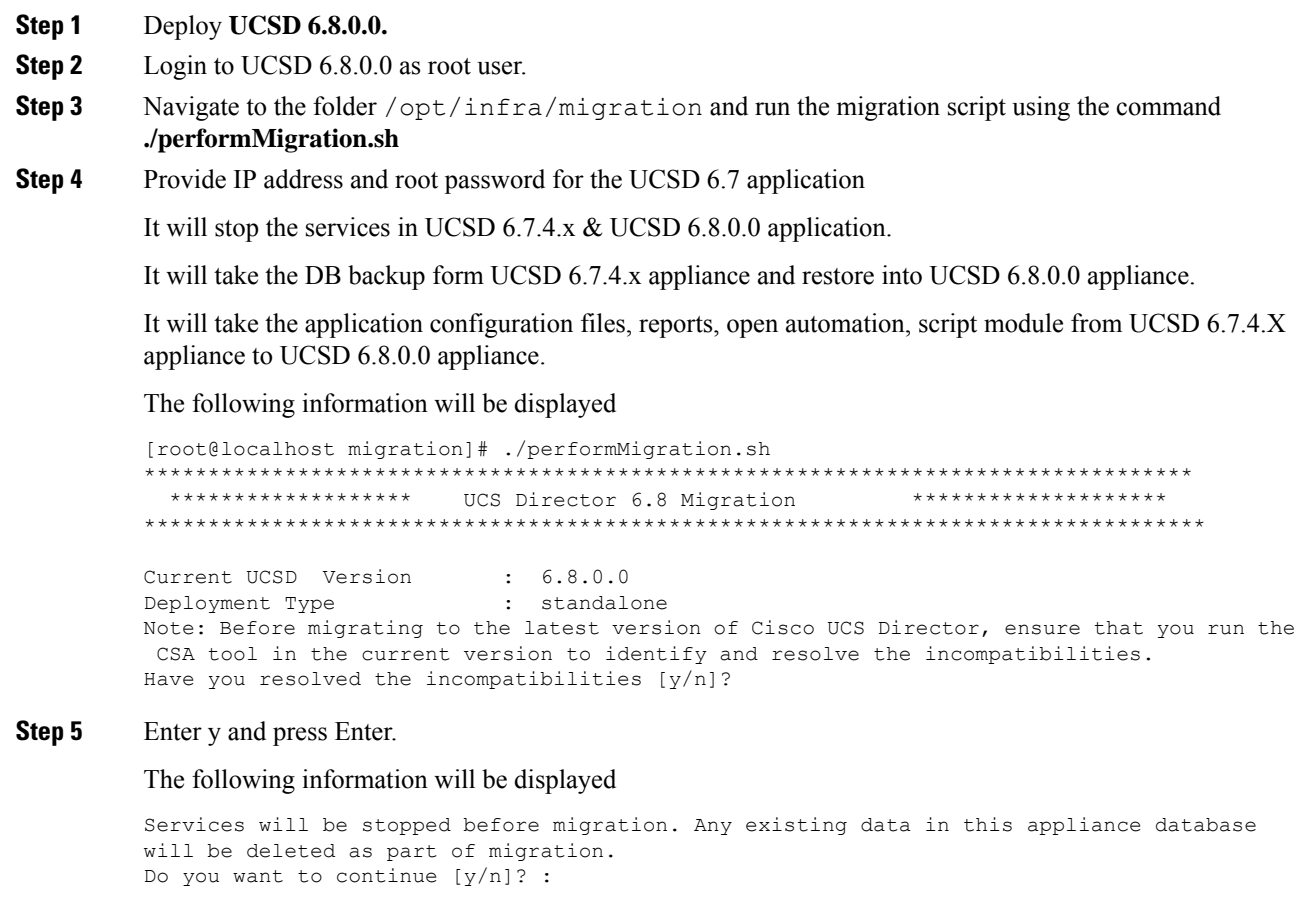

### **Step 6** Enter y and press Enter.

#### The following information will be displayed

Enter UCS-Director 6.7.4.x appliance IP address (Primary node in case of multi-node installation) : xx.xx.xx.xx

#### **Step 7** Specify the IP address and press Enter.

```
Enter UCS-Director 6.7.4.x appliance IP address (Primary node in case of multi-node
installation) : xx.xx.xx.xx
Enter root password for xx.xx.xx.xx
Trying to connect to database on xx.xx.xx.xx : UP
Checking for available free disk space for xx.xx.xx.xx
Checking for available free disk space for database backup on 6.7.4.x appliance
Required DB disk space : 12671 MB
Available free space in /opt/infra/migration/backup-ucsd on xx.xx.xx.xx : 77433 MB
Checking for available free disk space for database restore on 6.8.1.0 appliance
Required DB disk space : 12671 MB
Available free space in /opt/infra/migration/backup-ucsd : 84964 MB
Available free space in DB disk : 95156 MB
Initiating database backup on remote node. This process will take some time depending on
the database size.
```

```
done
```

```
Extracting the database backup archive file to validate the DB files.
..... done
```

```
Validating the exported file is complete.
Exported database successfully.
Restoring database. This process will take some time depending on the database size.
Extracting database backup archive /opt/infra/migration/backup-ucsd/database backup.tar.gz...
Initializing Database...
....................................................... done
```
...............................................................................................................................................................................................................................................................................................................

...................................................................................................................................................................................................

```
Restoring data from db_private_admin.sql
```

```
done
Restoring data from confmgr_production.sql
. done
Database restored successfully.
Migrated property files successfully.
Updating multisite xml file...
Migration in progress... InventoryThreads data processing
Migration in progress... PodType data processing
Migration in progress... HttpTimeout data processing
Migration in progress... specialCharacters data processing
Migration in progress... HttpDelay data processing
Migration in progress... PatchAPIUpdate data processing
Migration in progress... ToggleUpdatePatch data processing
Migration in progress... ReadWriteVersion data processing
Updating multisite xml file... completed
Restore Open automation files...
Changing Hostname for the appliance from localhost.localdom to localhost.localdom
Changed Hostname Successfully
Running database migration scripts [ Source : 6.7.4.3 ]
Upgrading database query...
Ending database upgrade process...
The database schema initialization has been triggered. This will take some time. Please
wait until schema initialization is complete.
.....................................................................................................................................................................................................................................................................................................
```
done Schema Initialization has been completed. Started encrypting all password field using dynamic AES key.

Completed encrypting all password field using dynamic AES Key.

```
Started updating DB Table MAILSETTINGS.
Completed updating DB Table MAILSETTINGS.
Starting services. Use the "Display Services Status" option to check the status.
Migration completed successfully.
Migration log file available at /var/log/ucsd/migrateCentOS7.log
```
#### **Offline Migration-Standalone Node**

#### **Before you begin**

Steps for Offline Migration

#### **Procedure**

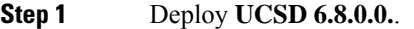

- **Step 2** Login to UCSD 6.8.0.0 as root user.
- **Step 3** Navigate to the folder /opt/infra/migration and run the migration script using the **./performMigration.sh offline copyMigrationScript**
- **Step 4** Copy migration scripts to UCSD 6.7.4.x using the command.

The following information will be displayed

```
[root@localhost migration]# ./performMigration.sh offline copyMigrationScript
 ***********************************************************************************
 ******************* UCS Director 6.8.1.0 Migration ********************
***********************************************************************************
```
Current UCSD Version : 6.8.1.0 Deployment Type : standalone Note: Before migrating to the latest version of Cisco UCS Director, ensure that you run the CSA tool in the current version to identify and resolve the incompatibilities. Have you resolved the incompatibilities [y/n]?

#### **Step 5** Enter **y** and press **Enter**.

The following information will be displayed .

```
Have you resolved the incompatibilities [y/n]? y
Please proceed to migration.................
Enter UCS-Director 6.7.4.x appliance IP address (Primary node in case of multi-node
installation) : 172.21.231.58
Enter root password for xx.xx.xx.xx
Transferred centOS7 migration files successfully.
Changing Hostname for the appliance from localhost.localdomain to localhost.localdom
Changed Hostname Successfully
```
- **Step 6** Login as root user in UCSD 6.7.4.x appliance.
- **Step 7** Run the script **./performMigration.sh offline backup** from the location **/opt/infra/migration**.

The script will stop the services, take the DB backup, application configuration files, reports, open automation, script module UCSD 6.7.4.x appliance and store in **tar.gz** format.

The script provides an option to copy the **backup.tar.gz** in UCSD 6.8.0.0 or any remote location by SFTP/SCP/FTP.

**CLI Information for Offline Backup via SFTP**

[root@localhost migration]# ./performMigration.sh offline backup \*\*\*\*\*\*\*\*\*\*\*\*\*\*\*\*\*\*\*\*\*\*\*\*\*\*\*\*\*\*\*\*\*\*\*\*\*\*\*\*\*\*\*\*\*\*\*\*\*\*\*\*\*\*\*\*\*\*\*\*\*\*\*\*\*\*\*\*\*\*\*\*\*\*\*\*\*\*\*\*\*\*\* \*\*\*\*\*\*\*\*\*\*\*\*\*\*\*\*\*\*\* UCS Director 6.8.1.0 Migration \*\*\*\*\*\*\*\*\*\*\*\*\*\*\*\*\*\*\*\* \*\*\*\*\*\*\*\*\*\*\*\*\*\*\*\*\*\*\*\*\*\*\*\*\*\*\*\*\*\*\*\*\*\*\*\*\*\*\*\*\*\*\*\*\*\*\*\*\*\*\*\*\*\*\*\*\*\*\*\*\*\*\*\*\*\*\*\*\*\*\*\*\*\*\*\*\*\*\*\*\*\*\* Current UCSD Version : 6.7.4.3 Deployment Type : standalone Note: Before migrating to the latest version of Cisco UCS Director, ensure that you run the CSA tool in the current version to identify and resolve the incompatibilities. Have you resolved the incompatibilities [y/n]? **Step 8** Enter y and press Enter. The following information will be displayed Please proceed to migration.................. Services will be stopped before migration. Do you want to continue  $[y/n]$  : **Step 9** Enter y and press Enter. The following information will be displayed Copying config files... Starting config file migration... Required DB disk space : 12671 MB Available free space in /opt/infra/migration/backup-ucsd : 77424 MB Initiating database backup on remote node. This process will take some time depending on the database size. Taking backup of db\_private\_admin database.................................................................................................................................................................................................... done Taking backup of confmgr production database.... done Creating database backup archive... done Database backup archive: /opt/infra/migration/backup-ucsd/database\_backup.tar.gz LOG\_FILE=/var/log/ucsd/migrateCentOS7.log Extracting the database backup archive file to validate the DB files. ..... done Validating the exported file is complete. Exported database successfully. Migrating script module process... Generated /opt/infra/migration/backup-ucsd/backup-ucsd.tar.gz file with the backup contents. Do you want to copy the UCSD backup file to a remote location  $[y/n]$  :

**Step 10** Enter y and press Enter.

The following information will be displayed

Specify the transfer mode [FTP/SFTP/SCP]: SFTP

Specify the login credentials

```
Server IP Address: xx.xx.xx.xx
Server Login: root
Server Password:
Sub-directory (from Home directory) to store the file. Press enter to select the Home
directory: /tmp
File is copied successfully
```
**Step 11** Login as root user in UCSD 6.8.0.0 appliance.

**Step 12** Provide IP address and root password for the UCSD 6.8.0.0 application.

• It will stop the services in UCSD 6.7.4.X & UCSD 6.8.0.0 application.

- It will take the DB backup form UCSD 6.7.4.X appliance,and restore it in UCSD 6.8.0.0 appliance.
- It will take application configuration files,reports,open automation, script module from UCSD 6.7.4.X appliance to UCSD 6.8.0.0 appliance.
- **Step 13** Run the script **"./performMigration.sh offline restore"** from the location **/opt/infra/migration** in UCSD 6.8.0.0 pointing to the **backup.tar.gz**

#### **CLI Information for Offline Restore via SFTP**

[root@localhost migration]# ./performMigration.sh offline restore \*\*\*\*\*\*\*\*\*\*\*\*\*\*\*\*\*\*\*\*\*\*\*\*\*\*\*\*\*\*\*\*\*\*\*\*\*\*\*\*\*\*\*\*\*\*\*\*\*\*\*\*\*\*\*\*\*\*\*\*\*\*\*\*\*\*\*\*\*\*\*\*\*\*\*\*\*\*\*\*\*\*\* \*\*\*\*\*\*\*\*\*\*\*\*\*\*\*\*\*\*\* UCS Director 6.8.1.0 Migration \*\*\*\*\*\*\*\*\*\*\*\*\*\*\*\*\*\*\*\*\*\*\*\*\*\*\*\*\*\*\*\*\*\*\*\*\*\*\*\*\*\*\*\*\*\*\*\*\*\*\*\*\*\*\*\*\*\*\*\*\*\*\*\*\*\*\*\*\*\*\*\*\*\*\*\*\*\*\*\*\*\*\* Current UCSD Version : 6.8.1.0 Deployment Type : standalone

Note: Before migrating to the latest version of Cisco UCS Director, ensure that you run the CSA tool in the current version to identify and resolve the incompatibilities. Have you resolved the incompatibilities [y/n]?

#### **Step 14** Enter y and press Enter.

#### The following information will be displayed

Please proceed to migration..................

Services will be stopped before migration. Any existing data in this appliance database will be deleted as part of migration. Do you want to continue [y/n]? :

#### **Step 15** Enter y and press Enter.

The following information will be displayed

Do you want to copy the UCSD backup file from a remote location  $[y/n]$  :

#### **Step 16** Enter n and press Enter.

The following information will be displayed

```
Full Path to Backup File : /tmp/backup-ucsd.tar.gz
Extracting the backup archive file....
Required DB disk space : 12671 MB
Available free space in DB disk : 98028 MB
Available free space in /opt/infra/migration/backup-ucsd : 84957 MB
Restoring database. This process will take some time depending on the database size.
Extracting database backup archive /opt/infra/migration/backup-ucsd/database backup.tar.gz...
Initializing Database...
................................................................. done
Restoring data from db_private_admin.sql
```
........................................................................................................................................................................................................................................................................

```
done
Restoring data from confmgr_production.sql
. done
Database restored successfully.
Migrating config files...
Migrating open automation files...
Migration in progress... InventoryThreads data processing
Migration in progress... PodType data processing
Migration in progress... HttpTimeout data processing
Migration in progress... specialCharacters data processing
Migration in progress... HttpDelay data processing
Migration in progress... PatchAPIUpdate data processing
```

```
Migration in progress... ToggleUpdatePatch data processing
Migration in progress... ReadWriteVersion data processing
Multisite merge ... completed
Running database migration scripts [ Source : 6.7.4.3 ]
Upgrading database query...
Ending database upgrade process...
The database schema initialization has been triggered. This will take some time. Please
wait until schema initialization is complete.
...............................................................................................................................................................................................................................................
 done
```

```
Schema Initialization has been completed.
Started encrypting all password field using dynamic AES key.
```
Completed encrypting all password field using dynamic AES Key.

```
Started updating DB Table MAILSETTINGS.
Completed updating DB Table MAILSETTINGS.
Starting services. Use the "Display Services Status" option to check the status.
Migration completed successfully.
Migration log file available at /var/log/ucsd/migrateCentOS7.log
```
### **Optimized Multi-Node Migration Process**

### **Online Migration-Optimized Multi-Node**

Steps for Optimized Multi-Node Online Migration

### **Procedure**

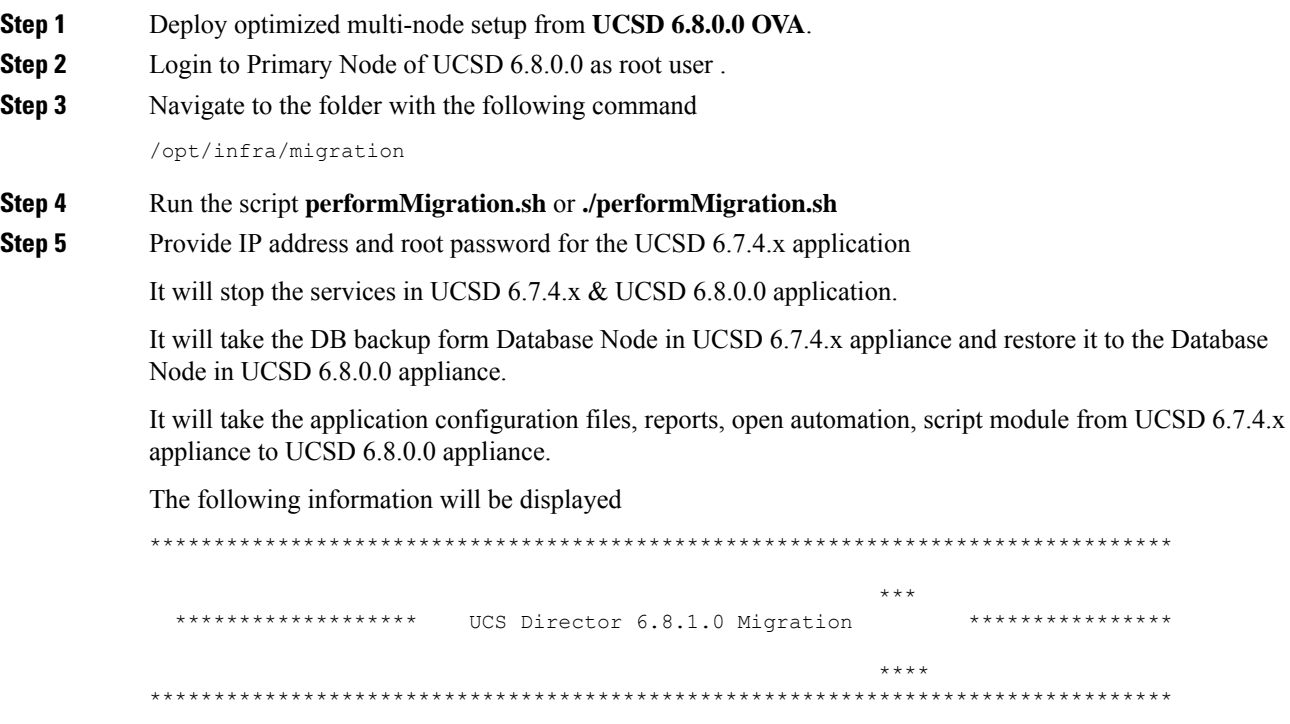

\*\*\*

Current UCSD Version : 6.8.1.0 Deployment Type  $\qquad \qquad : \qquad$  Primary Note: Before migrating to the latest version of Cisco UCS Director, ensure that

you run the CSA tool in the current version to identify and resolve the incompat

ibilities. Have you resolved the incompatibilities  $[y/n]$ ?

#### **Step 6** Enter y and press Enter.

#### The following information will be displayed

Please proceed to migration.................. Working on pre-migration activity. Please wait...

Services will be stopped before migration. Any existing data in this appliance d

atabase will be deleted as part

of migration. Do you want to continue [y/n]? :

#### **Step 7** Enter y and press Enter.

#### The following information will be displayed

Enter UCS-Director 6.7.4.x appliance IP address (Primary node in case of multi-node installation) :

#### **Step 8** Specify the UCSD 6.7.4.x Primary Node IP address, root password and press Enter.

Enter UCS-Director 6.7.4.x appliance IP address (Primary node in case of multi-node installation) : xx.xx.xx.xx Enter root password for xx.xx.xx.xx

#### **Step 9** Specify the root password for UCSD 6.7.4.x Database Node and press Enter.

Enter root password for UCSD 6.7.4.x database node (xx.xx.xx.xx): Checking for available free disk space for database backup for database node on 6.7.4.x appliance Required DB disk space : 1617 MB Available free space in /opt/infra/migration/backup-ucsd : 85552 MB Available free space in /opt/infra/migration/backup-ucsd on xx.xx.xx.xx : 88847 MB Trying to connect to database on xx.xx.xx.xx : UP

#### **Step 10** Specify the root password for UCSD 6.8.0.0 Database Node and press Enter.

Enter root password for UCSD 6.8.1.0 database node (xx.xx.xx.xx): Checking for available free disk space for database restore for database node on 6.8.1.0 appliance Required DB disk space : 1617 MB Available free space in DB disk on xx.xx.xx.xx: 98112 MB Available free space in /opt/infra/migration/backup-ucsd on xx.xx.xx.xx: 85852 MB Initiating database backup on remote node. This process will take some time depending on the database size. ...................................................................................................... done Extracting the database backup archive file to validate the DB files. . done

Validating the exported file is complete.

```
Exported database successfully.
Trying to connect to database on 172.26.224.209 : UP
Restoring database. This process will take some time depending on the database size.
.................................... done
Validating Legacy hostname of DB Node
Changing Hostname for xx.xx.xx.xx from localhost.localdomain to localhost.localdom
Changed Hostname for DB Node SuccessfullyMigrated property files successfully.
Updating multisite xml file...
Migration in progress... InventoryThreads data processing
Migration in progress... PodType data processing
Migration in progress... HttpTimeout data processing
Migration in progress... specialCharacters data processing
Migration in progress... HttpDelay data processing
Migration in progress... PatchAPIUpdate data processing
Migration in progress... ToggleUpdatePatch data processing
Migration in progress... ReadWriteVersion data processing
Updating multisite xml file... completed
Restore Open automation files...
Starting to update database node IP...
Changing Hostname for the appliance from localhost.localdomain to localhost.localdom
Changed Hostname Successfully
Running database migration scripts [ Source : 6.7.4.0 ]
Upgrading database query...
Ending database upgrade process...
The database schema initialization has been triggered. This will take some time. Please
wait until schema initialization is complete.
.............................................. done
Schema Initialization has been completed.
Started encrypting all password field using dynamic AES key.
Completed encrypting all password field using dynamic AES Key.
Started updating DB Table MAILSETTINGS.
Completed updating DB Table MAILSETTINGS.
Starting services. Use the "Display Services Status" option to check the status.
Migration completed successfully.
Migration log file available at /var/log/ucsd/migrateCentOS7.log
```
#### **Offline Migration-Optimized Multi-Node**

#### **Before you begin**

Steps for Offline Migration

#### **Procedure**

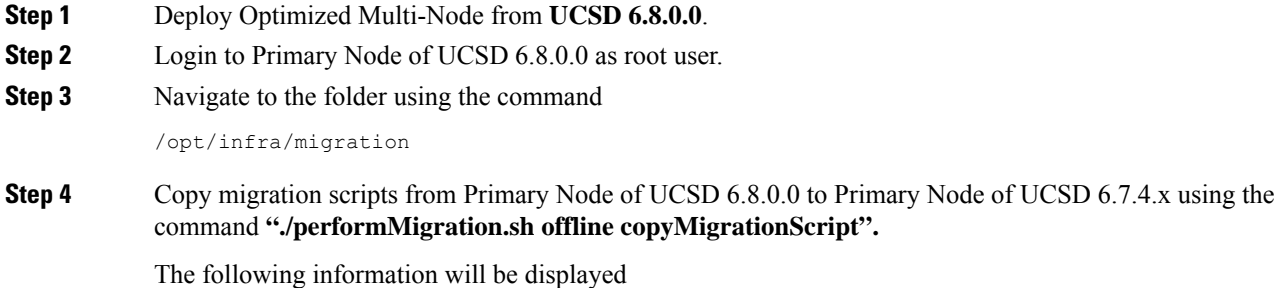

**Cisco UCS Director Upgrade Guide, Release 6.8**

```
[root@localhost migration]# ./performMigration.sh offline copyMigrationScript
                              ***********************************************************************************
  ****************** UCS Director 6.8.1.0 Migration **********************
 ***********************************************************************************
Current UCSD Version : 6.8.1.0
Deployment Type \qquad \qquad : \qquad Primary
Note: Before migrating to the latest version of Cisco UCS Director, ensure that you run the
CSA tool in the current version to identify and resolve the incompatibilities.
Have you resolved the incompatibilities [y/n]? y
Please proceed to migration...................
Enter UCS-Director 6.7.4.x appliance IP address (Primary node in case of multi-node
installation) : xx.xx.xx.xx
Enter root password for xx.xx.xx.xx
Transferred centOS7 migration files successfully.
```
**Step 5** Login to Primary Node of UCSD 6.7.4.x appliance as root user.

**Step 6** Run the script **./performMigration.sh offline backup** from the location **/opt/infra/migration**.

The script will stop the services, take the DB backup, application configuration files, reports, open automation, script module UCSD 6.7.4.x appliance and store in **tar.gz** format.

The script provides an option to copy the **backup.tar.gz** in Primary Node of UCSD 6.8.0.0 or any remote location by SFTP/SCP/FTP options.

#### **CLI Information for Offline Backup via SFTP**

```
[root@localhost migration]# ./performMigration.sh offline backup
            ********************************************************************************
                                                                      ***
              ****************** UCS Director 6.8.1.0 Migration *****************
                                                                       ****
            ********************************************************************************
                                                                       ***
            Current UCSD Version : 6.7.4.0
            Deployment Type \qquad \qquad : \qquad Primary
           Note: Before migrating to the latest version of Cisco UCS Director, ensure that
                                                                    you run the CSA tool in the current
            version to identify and resolve the incompat
                                   ibilities.
           Have you resolved the incompatibilities [y/n]?
Step 7 Enter y and press Enter.
           The following information will be displayed
           Please proceed to migration..................
Step 8 Enter y and press Enter.
           The following information will be displayed
           Services will be stopped before migration. Do you want to continue [y/n] :
Step 9 Enter y and press Enter.
           The following information will be displayed
```
Copying config files... Starting config file migration... Enter root password for database node (xx.xx.xx.xx):

#### **Step 10** Enter root password for Database Node and press Enter.

#### The following information will be displayed

Trying to connect to database on xx.xx.xx.xx : UP Checking for available free disk space for database backup for database node Required DB disk space : 1617 MB Available free space in /opt/infra/migration/backup-ucsd : 88304 MB Available free space in /opt/infra/migration/backup-ucsd on xx.xx.xx.xx : 88847 MB Initiating database backup on remote node. This process will take some time depending on the database size. ......................................................................... done Extracting the database backup archive file to validate the DB files. . done Validating the exported file is complete. Exported database successfully. Migrating script module process... Generated /opt/infra/migration/backup-ucsd/backup-ucsd.tar.gz file with the backup contents. Do you want to copy the UCSD backup file to a remote location  $[y/n]$ ?

#### **Step 11** Enter y and press Enter.

#### The following information will be displayed

Specify the transfer mode [FTP/SFTP/SCP]: SFTP

Specify the login credentials

```
Server IP Address: xx.xx.xx.xx
Server Login: root
Server Password:
Sub-directory (from Home directory) to store the file. Press enter to select the Home
directory: /tmp
Warning: Permanently added 'xx.xx.xx.xx' (ECDSA) to the list of known hosts.
File is copied successfully
```
- **Step 12** Login to Primary Node of UCSD 6.8.0.0 appliance as root user.
- **Step 13** Run the script **"./performMigration.sh offline restore"** from the location **/opt/infra/migration** in UCSD 6.8.0.0 pointing to the **backup.tar.gz**

#### **CLI Information for Offline Restore via SFTP**

```
[root@localhost migration]# ./performMigration.sh offline restore
  ***********************************************************************************
                      UCS Director 6.8.1.0 Migration
***********************************************************************************
Current UCSD Version : 6.8.1.0
Deployment Type : Primary
Note: Before migrating to the latest version of Cisco UCS Director, ensure that you run the
CSA tool in the current version to identify and resolve the incompatibilities.
Have you resolved the incompatibilities [y/n]?
```
#### **Step 14** Enter y and press Enter.

The following information will be displayed

Please proceed to migration.................. Working on pre-migration activity. Please wait...

Services will be stopped before migration. Any existing data in this appliance database will be deleted as part of migration. Do you want to continue [y/n]? :

#### **Step 15** Enter y and press Enter.

The following information will be displayed

Please proceed to migration..................

Do you want to copy the UCSD backup file from a remote location  $[y/n]$  :

#### **Step 16** Enter y and press Enter.

The following information will be displayed

```
Full Path to Backup File : /tmp/backup-ucsd.tar.gz
Extracting the backup archive file...
Enter root password for UCSD 6.8.1.0 database node (xx.xx.xx.xx):
Checking for available free disk space for database restore for database node
Required DB disk space : 1617 MB
Available free space in DB disk on xx.xx.xx.xx: 98126 MB
Available free space in /opt/infra/migration/backup-ucsd on xx.xx.xx.xx: 85885 MB
Restoring database. This process will take some time depending on the database size.
.................................... done
Migrating config files...
Migrating open automation files...
Migration in progress... InventoryThreads data processing
Migration in progress... PodType data processing
Migration in progress... HttpTimeout data processing
Migration in progress... specialCharacters data processing
Migration in progress... HttpDelay data processing
Migration in progress... PatchAPIUpdate data processing
Migration in progress... ToggleUpdatePatch data processing
Migration in progress... ReadWriteVersion data processing
Multisite merge ... completed
Changing Hostname for the appliance from localhost.localdomain to localhost.localdom
Changed Hostname Successfully
Starting to update database node IP...
Running database migration scripts [ Source : 6.7.4.0 ]
Upgrading database query...
Ending database upgrade process...
The database schema initialization has been triggered. This will take some time. Please
wait until schema initialization is complete.
..................................................................................................................................................................................................................
```
done Schema Initialization has been completed. Started encrypting all password field using dynamic AES key.

Completed encrypting all password field using dynamic AES Key.

Started updating DB Table MAILSETTINGS. Completed updating DB Table MAILSETTINGS. Starting services. Use the "Display Services Status" option to check the status. Migration completed successfully. Migration log file available at /var/log/ucsd/migrateCentOS7.log

## **Upgrading Cisco UCS Director to Release 6.8(1.0)**

### **Prerequisites for Upgrading to Cisco UCS Director, Release 6.8(1.0)**

Complete the following prerequisites before you upgrade your current Cisco UCS Directorsoftware to Release  $6.8(1.0)$ .

#### **Plan a Maintenance Window**

The upgrade to Release 6.8(1.0) requires that you stop all Cisco UCS Director services during the upgrade. We recommend that you plan a maintenance window of between 2 and 6 hours. Prior to upgrade, the length of the maintenance window depends on the size of your database

#### **Download Cisco UCS Director, Release 6.8(1.0) and Verify the Signed Image**

Download the Cisco UCS Director, Release 6.8(1.0) software patch from <http://www.cisco.com> and then verify the digitally signed image. See [Digitally](#page-8-0) Signed Images, on page 9.

#### **Place the Verified Release 6.8(1.0) Software Patch on a Server**

Place the Release  $6.8(1.0)$  software patch on the FTP or HTTP server that you plan to use to install the upgrade.

#### **Analyze Your Custom Scripts and Ensure Compatibility**

If your existing Cisco UCS Director, Release  $6.0(x.x)$  deployment includes custom tasks, download and run the Custom Task Script Analyzer. The analyzer evaluates all the custom scripts in the Cisco UCS Director database without executing any tasks and then outputs an analysis report on your custom tasks.

If the report indicates any compatibility issues, resolve these issues in your Release  $6.0(x.x)$  system before completing the upgrade. See [Upgrading](#page-31-0) Custom Tasks, on page 32.

#### **Take a Snapshot of the Current Cisco UCS Director VM**

We recommend that you take a snapshot of the current Cisco UCS Director VM before you begin the upgrade. Before you take the VM snapshot, make sure the services and the OS are shutdown gracefully and the VM is in powered off state. If you do this, you do not need to back up the existing configuration database through an FTP server.

### **Upgrading a Single Node Setup to Release 6.8(1.0)**

#### **Procedure**

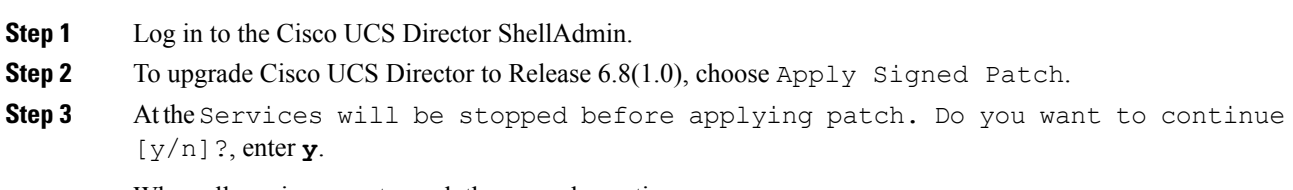

When all services are stopped, the upgrade continues.

- **Step 4** At the Do you want to take database backup before applying patch [y/n]? prompt, enter one of the following:
	- **y** to back up the Cisco UCS Director database.
	- **n** if you took a snapshot of the VM before you started and do not want to take an additional backup.
- **Step 5** At the Specify the Transfer mode prompt, enter one of the following:
	- HTTP—Enter the URL for the location where you stored the upgrade file.
	- SFTP—Enter the SFTP server IP address, server login name and password, and the path to the location where you have stored the upgrade file.
	- SCP—Enter the SCP server IP address, server login name and password, and the path to the location where you have stored the upgrade file.
	- FILE—Enter the path to the local directory where you have stored the upgrade file.
	- FTP—Enter the FTP server IP address, server login name and password, and the path to the location where you have stored the upgrade file. For example, if you stored the patch file on an FTP server, enter **ftp://***username*:*password*@*hostname*|*IP\_address*/*software\_location\_and\_name*
- **Step 6** Wait for the patch file to download to the Cisco UCS Director VM.
- **Step 7** Wait for the patch upgrade to complete.

The upgrade process performs extra steps including the following:

- Unpacks the patch file.
- Installs the Release 6.8(1.0) files
- Initializes the database schema.
- Reboots the Cisco UCS Director appliance. The Cisco UCS Director services start automatically.

Depending upon the size of your database, the upgrade process can take several minutes to complete.

The patch process is not complete or successful until all Cisco UCS Director services have been started, Cisco UCS Director is available, the login screen is displayed, and the administrator can log in to Cisco UCS Director. **Note**

> All Cisco UCS Director services must be started before you attempt to perform other ShellAdmin procedures, such as apply additional patches, take a database backup, or restore a database from a backup.

**Step 8** When the upgrade is complete, verify that the version and build in the Cisco UCS Director ShellAdmin match the version and build of the patch that you downloaded from Cisco.com.

You can find the version and build in the following locations:

- Beneath the title of the Shell menu
- From the Show Version option in ShellAdmin
- **Step 9** After upgrading the software, you must delete all zip files and extracted files from the /opt/infra/install folder. Use the Clean-up Patch files option in the Shell Admin console to delete these files. For information on using this Shell Admin option, see Cisco UCS [Director](https://www.cisco.com/c/en/us/support/servers-unified-computing/ucs-director/products-maintenance-guides-list.html) Shell Guide.

### **Upgrading Optimized Multi-Node Setup**

#### **Before you begin**

Login to the primary node and from the Shell Admin console, choose **Stop Services** to halt all services running on the primary node.

#### **Procedure**

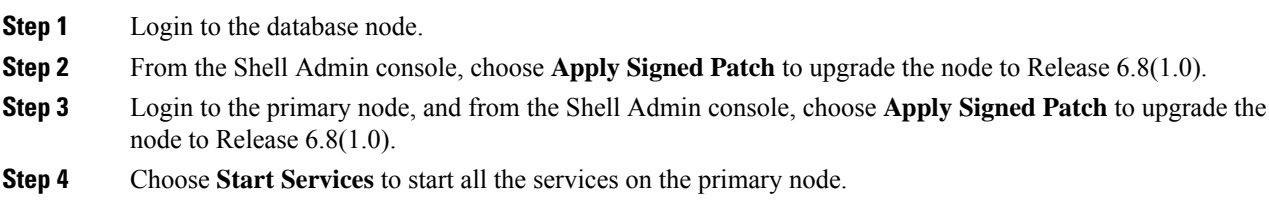

# **Upgrading Cisco UCS Director Baremetal Agent**

### **Upgrading Bare Metal Agent to Release 6.8(1.0) from Release 6.8**

#### **Before you begin**

Upgrade Cisco UCS Director to Release 6.8(1,0).

- Upgrade Cisco UCS Director to Release 6.8(1,0)
- Delete the patch folder from the /tmp directory, if available

#### **Procedure**

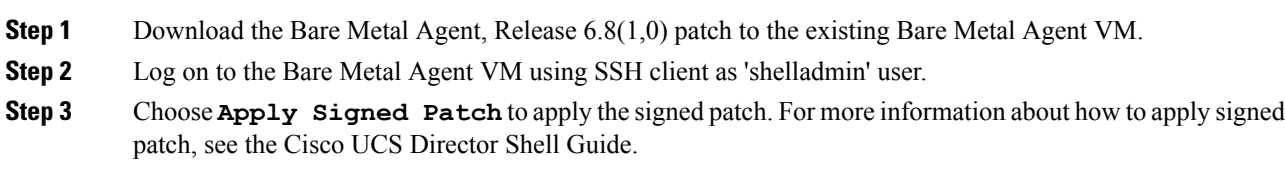

# **Upgrading Cisco UCS Director PowerShell Agent**

### **Downloading PowerShell Agent from Cisco UCS Director**

Download the installer for PowerShell Agent from Cisco UCS Director to your native Windows machine.

#### **Procedure**

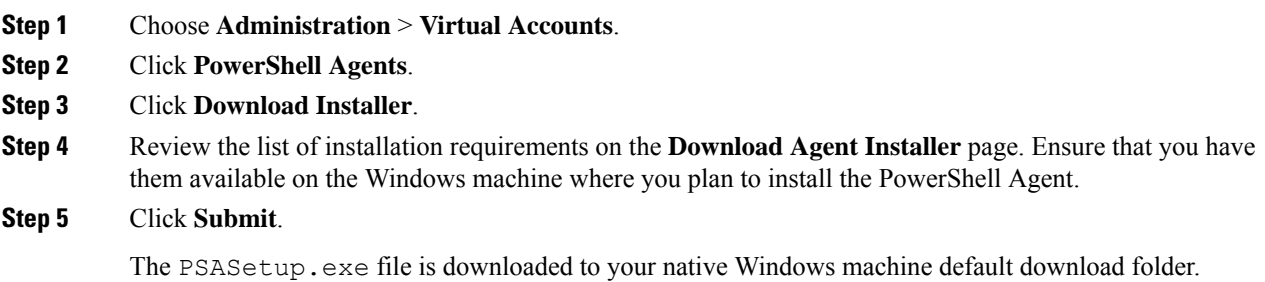

### **What to do next**

Install Cisco UCS Director PowerShell Agent on your Windows machine.

### **Installing Cisco UCS Director PowerShell Agent**

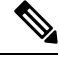

If you get the **Error 1001** error message while uninstalling the PowerShell agent, delete the PSA registry folders. **Note**

To delete the PSA registry folders, do the following:

- **1.** Open the Windows Registry Editor (**Start > Run> regedit.exe**).
- **2.** In the left pane of the Registry Editor, right-click and choose **Find**.
- **3.** In the **Find What** field, enter **PSAServiceNew** and click **Find Next** to view the PSA registry folders.
- **4.** Right-click and choose **Delete** to delete the PSA registry folders.

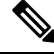

If you do not install the current version ofPowerShell Agent for Cisco UCS Director on the Windows machine, some tasks or options on the **PowerShell Agents** tab are not available. **Note**

#### **Before you begin**

- You need system administrator privileges to complete this task.
- Enable WinRM.
- Configure Firewall.

#### **Procedure**

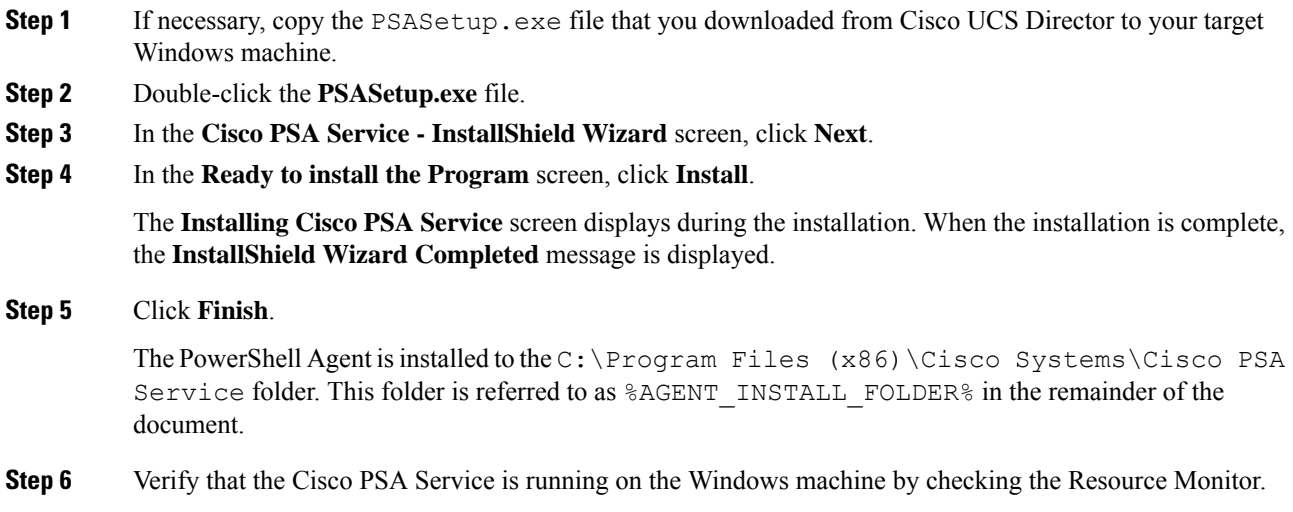

# **Upgrading Cisco UCS Director SDKs**

### **Upgrading Cisco UCS Director Open Automation to Release 6.8**

The following procedure assumesthat you are using an Eclipse development environment. If you use a different development environment for your Open Automation projects, perform the appropriate steps for that environment.

#### **Procedure**

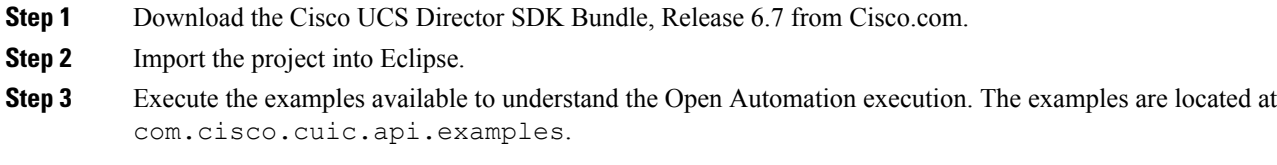

### **Upgrading Cisco UCS Director REST API to Release 6.8**

The following procedure assumesthat you are using an Eclipse development environment. If you use a different development environment for your REST API projects, perform the appropriate steps for that environment.

### **Procedure**

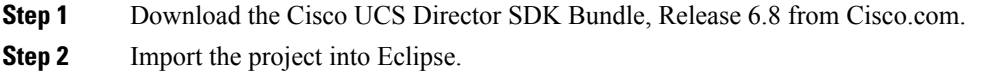

**Step 3** Execute the examples available to understand the REST API execution. You can download the OA zip file from the CCO link, unzip the file, and import the OA examples into eclipse.

## <span id="page-31-0"></span>**Upgrading Custom Tasks**

### **Custom Task Script Analyzer**

The Custom Task Script Analyzer analyses all the classes and methods in the CloupiaScripts that are embedded in a custom task, and provides complete signatures for the methods being used in the CloupiaScript. The analyzer evaluates all the custom scripts in the Cisco UCS Director database without executing any tasks, and then it outputs an analysis report.

The analysis report includes the custom task status (for example, Executed or Not executed), a list of methods used in the custom task, and a list of methods that are not compatible with the methods of the current version. You can use the analysis file to detect potential incompatibilities in the CloupiaScripts before you upgrade.

### **Configuring the Custom Task Script Analyzer**

The Custom Task Script Analyzer is included with Cisco UCS Director as a zipped tar file named script-analyzer.tgz.

### **Procedure**

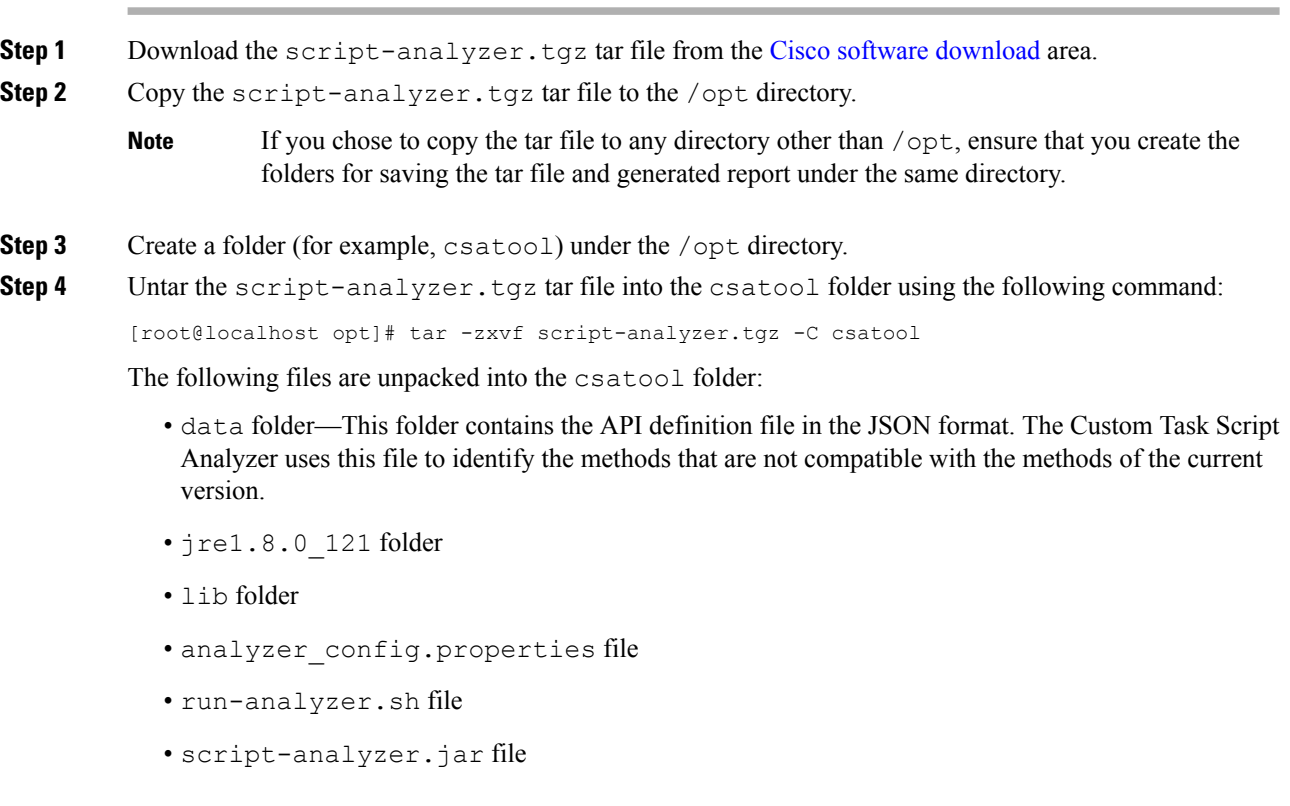

From Cisco UCS Director, Release 6.8(3.0), you can skip Step 5 and Step 6 and directly run the run-analyzer.sh file. For more information, see [Analyzing](#page-32-0) Custom Tasks with the Custom Task Script [Analyzer,](#page-32-0) on page 33. **Important**

#### **Step 5** Edit the analyzer config.properties file and configure the following properties:

```
# Path for the inframgr.jar file
inframgrJarPath=/opt/infra/inframgr/inframgr.jar
# Path for the lib directory where all dependencies could be found.
# From Cisco UCS Director release 6.5,the libDirPath is /opt/infra/lib.
# For releases prior to 6.5, the libDirPath is /opt/infra/inframgr.
libDirPath=/opt/infra/inframgr
# Path for the API definition file in the JSON format which is available in the data folder.
# For releases prior to 6.5, the inframgr 6500.json file is the API definition file.
# For the release 6.5.0.2, the inframgr 6502.json file is the API definition file.
inframgrJSONDefinitionPath=data/inframgr_6502.json
# Directory where the generated analysis report would be written
reportDirPath=output
# Directory for the JavaScript files. The JavaScript files containing the
CloupiaScripts are fetched using the --fetch-scripts command.
jsFileOrDirPath=javascripts
# JDBC connection URL
db.url=jdbc:mysql://localhost:3306/db_private_admin?verifyServerCertificate=false&useSSL=true
# Database user
db.username=root
# For releases prior to 6.5, use the default database password cloupia.
# For Cisco UCS Director release 6.5, use the reset MySql password.
# You have to reset the database password in Cisco UCS Director Shell as a shell admin,
after bringing up all the services and first successful login to Cisco UCS Director.
db.password=cloupia
# JDBC driver
db.driver=com.mysql.jdbc.Driver
Note This is supported only for version prior to Cisco UCS Director, Release 6.5.0.2.
           To run the analyzer on a Primary Node on a Multi Node Environment, edit the
           analyzer config.properties file and configure the following :
           # JDBC connection URL
           db.url=jdbc:mysql://<ip address of the inventory node>:3306/db_private_admin
Note
```
<span id="page-32-0"></span>**Step 6** Save and close the analyzer config.properties file.

### **Analyzing Custom Tasks with the Custom Task Script Analyzer**

You can connect to Cisco UCS Director through a terminal and then run the Custom Task Script Analyzer from the terminal. To view the commands that are available to run the Custom Task Script Analyzer, run the following command:

[root@localhost csatool]# ./run-analyzer.sh --help

The following commands are available:

- fetch-scripts—Fetches scripts from the database. By default, this option is set to True.
- file—Specify the path of the JavaScript file to be processed.
- help—Displays the command line menu options.

#### **Procedure**

**Step 1** Open a terminal and connect to Cisco UCS Director.

**Step 2** To generate an analysis report for all custom tasks, execute the Custom Task Script Analyzer with the --fetch-scripts command as follows:

[root@localhost csatool]# ./run-analyzer.sh --fetch-scripts

On execution of this command, you will get:

- JavaScript files for all CloupiaScripts in your custom tasks and any tasks that were created with the Execute Cloupia Script library task. The JavaScript files are saved along with the corresponding byte code text files in the javascripts folder identified in the jsFileOrDirPath key of the analyzer config.properties file.
- The analysis report in the output folder identified in the reportDirPath key of the analyzer config.properties file.

By default, these folders are created in  $\sqrt{\text{opt}}/\text{c}$ satool/, or whichever path you configured in the analyzer config.properties file.

- The javascripts and the reports within the output folder are suffixed with the time stamp if: **Note**
	- The --fetch-scripts command is executed more than once.
	- The javascripts and output folders already exist in the csatool folder and the folders are not empty.
- **Step 3** To generate an analysis report for all JavaScript files in the javascripts folder, execute the Custom Task Script Analyzer with the **--file** command as follows:

[root@localhost csatool]# ./run-analyzer.sh --file javascripts

This command generates an analysis report for all JavaScripts in the javascripts folder and saves the analysis report in the output folder as configured in the analyzer config.properties file.

**Step 4** To generate an analysis report for a JavaScript file in the javascripts folder, execute the Custom Task Script Analyzer with the **--file** command as follows:

[root@localhost csatool]# ./run-analyzer.sh --file javascripts/Change\_VM\_Max\_Boot\_Wait\_Time.js

Where, the Change VM Max Boot Wait Time.js is a javascript file in the javascripts folder. This command generates an analysis report for the Change\_VM\_Max\_Boot\_Wait\_Time.js in the javascripts folder and saves the analysis report in the output folder as configured in the analyzer config.properties file.

The analysis report includes the following details:

- taskLabel—Name of the custom task that was analyzed by the Custom Task Script Analyzer.
- workflowList—List of workflows in which the custom task is used.
- status—Executed or Not executed. If any of the workflows in the workflowList was executed at least once, the status is displayed as Executed.
- usedMethodsList—List of methods that are used in the custom task.
- incompatibleMethodsList—List of methods that are not compatible with the methods of the current version.

The following is a sample analysis report:

```
{
    "taskLabel": "Change VM Max Boot Wait Time",
    "workflowList": [
      "Provision_VM",
      "UpdateVM"
    ],
    "status": NotExecuted,
    "usedMethodsList": [
      "public static com.cloupia.service.cIM.inframgr.profiles.PrivateCloudSystemProfile
com.cloupia.service.cIM.inframgr.InfraPersistenceUtil.getPrivateCloudSystemProfile(java.lang.String)
 throws java.lang.Exception",
      "public int
com.cloupia.service.cIM.inframgr.profiles.PrivateCloudSystemProfile.getLinuxVMMaxBootTime()",
      "public void
com.cloupia.service.cIM.inframgr.profiles.PrivateCloudSystemProfile.setWindowsVMMaxBootTime(int)",
      "public static boolean
com.cloupia.service.cIM.inframgr.InfraPersistenceUtil.modifyPrivateCloudSystemProfile
(com.cloupia.service.cIM.inframgr.profiles.PrivateCloudSystemProfile) throws
java.lang.Exception",
      "public void
com.cloupia.service.cIM.inframgr.profiles.PrivateCloudSystemProfile.setLinuxVMMaxBootTime(int)"
    \frac{1}{2},
    "incompatibleMethodsList": [
      "public static com.cloupia.service.cIM.inframgr.profiles.PrivateCloudSystemProfile
com.cloupia.service.cIM.inframgr.InfraPersistenceUtil.getPrivateCloudSystemProfile(java.lang.String)
throws java.lang.Exception",
      "public void
com.cloupia.service.cIM.inframgr.profiles.PrivateCloudSystemProfile.setWindowsVMMaxBootTime(int)"
```
}

 $\overline{\phantom{a}}$ 

The following is a sample analysis report:

```
{
"taskLabel" : "ReadFromCSVFile",
"workflowList" : [ ],
"status" : "Notexecuted",
"usedMethods" : [
"public void
com.cloupia.service.cIM.inframgr.customactions.CustomActionLogger.addError(java.lang.String)",
"public void
com.cloupia.service.cIM.inframgr.customactions.CustomActionTriggerContext.setFailed(java.lang.String)",
"public void
com.cloupia.service.cIM.inframgr.customactions.CustomActionLogger.addInfo(java.lang.String)",
"public void com.cloupia.service.cIM.inframgr.customactions.CustomActionTriggerContext.exit()"
\frac{1}{2},
"incompatibleMethods" : [
"Note:UCSD 6.8 Inframgr running as non-root user - This custom task might not succeed due
to the recent security measures to disallow a custom task from performing operations that
require root privileges.
```
For information about operations that require root privileges, please refer to the UCS Director Troubleshooting Guide." ], "warningMethods" : { }, "fileOperationFlag" : true },

Cisco and the Cisco logo are trademarks or registered trademarks of Cisco and/or its affiliates in the U.S. and other countries. To view a list of Cisco trademarks, go to this URL: [https://www.cisco.com/c/en/us/about/legal/trademarks.html.](https://www.cisco.com/c/en/us/about/legal/trademarks.html) Third-party trademarks mentioned are the property of their respective owners. The use of the word partner does not imply a partnership relationship between Cisco and any other company. (1721R)

Any Internet Protocol (IP) addresses and phone numbers used in this document are not intended to be actual addresses and phone numbers. Any examples, command display output, network topology diagrams, and other figures included in the document are shown for illustrative purposes only. Any use of actual IP addresses or phone numbers in illustrative content is unintentional and coincidental.

© 2021–2023 Cisco Systems, Inc. All rights reserved.